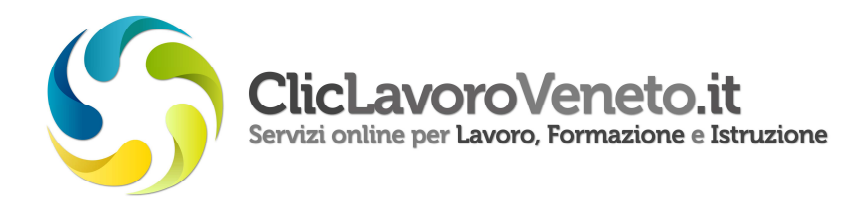

## **MANUALE D'USO**

## **RILASCIO DELLA DICHIARAZIONE DI IMMEDIATA DISPONIBILITA'**

**1.** Per rilasciare la dichiarazione di immediata disponibilità (DID) tramite il sito Cliclavoro Veneto, accedere all'indirizzo http://www.cliclavoroveneto.it/, cliccare in alto a destra sul pulsante **Accedi** ed inserire login e password.

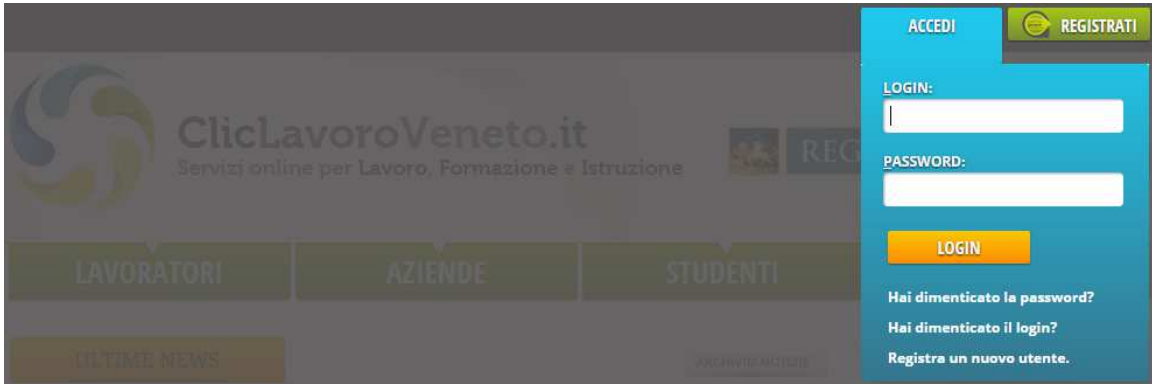

Se si accede per la prima volta, è possibile ottenere login e password cliccando su **Registra un nuovo utente** ed effettuando la registrazione al sito.

**2.** Una volta effettuato l'accesso, cliccare su **I tuoi servizi** e scegliere la voce **CPI Online**.

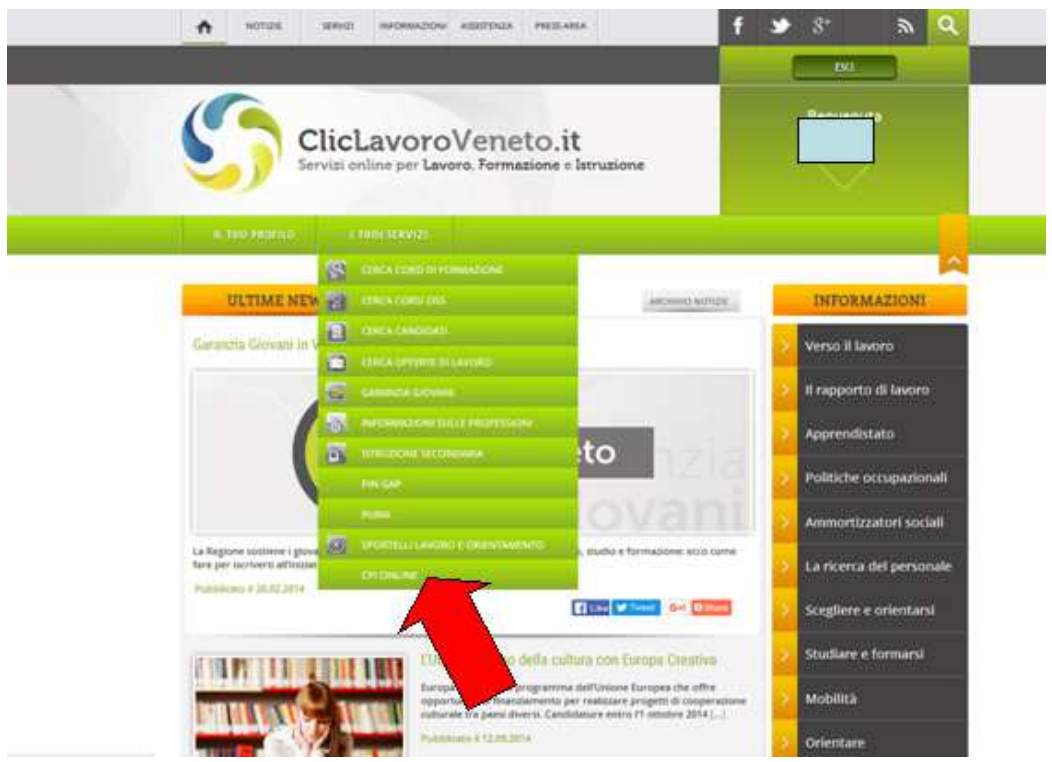

**3.** Si apre così la schermata di benvenuto, che spiega che cos'è il CPI Online e consente di inviare la DID. Cliccare quindi in basso a destra sul pulsante **Inizia**.

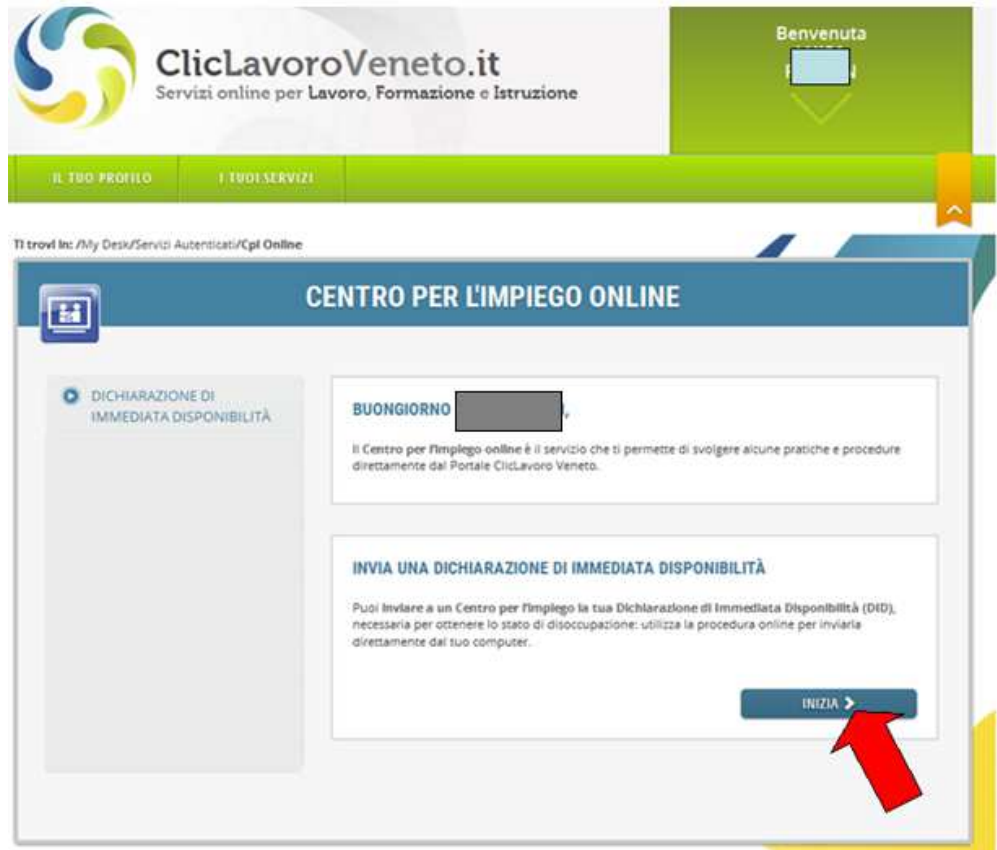

Il sistema mostra i dati personali dell'utente; i campi obbligatori sono contrassegnati dall'asterisco.

Il campo **Cittadinanza** può essere modificato dall'utente scegliendo la voce desiderata dal menu a tendina.

In fondo alla prima schermata, una barra orizzontale mostra lo stato di avanzamento della procedura.

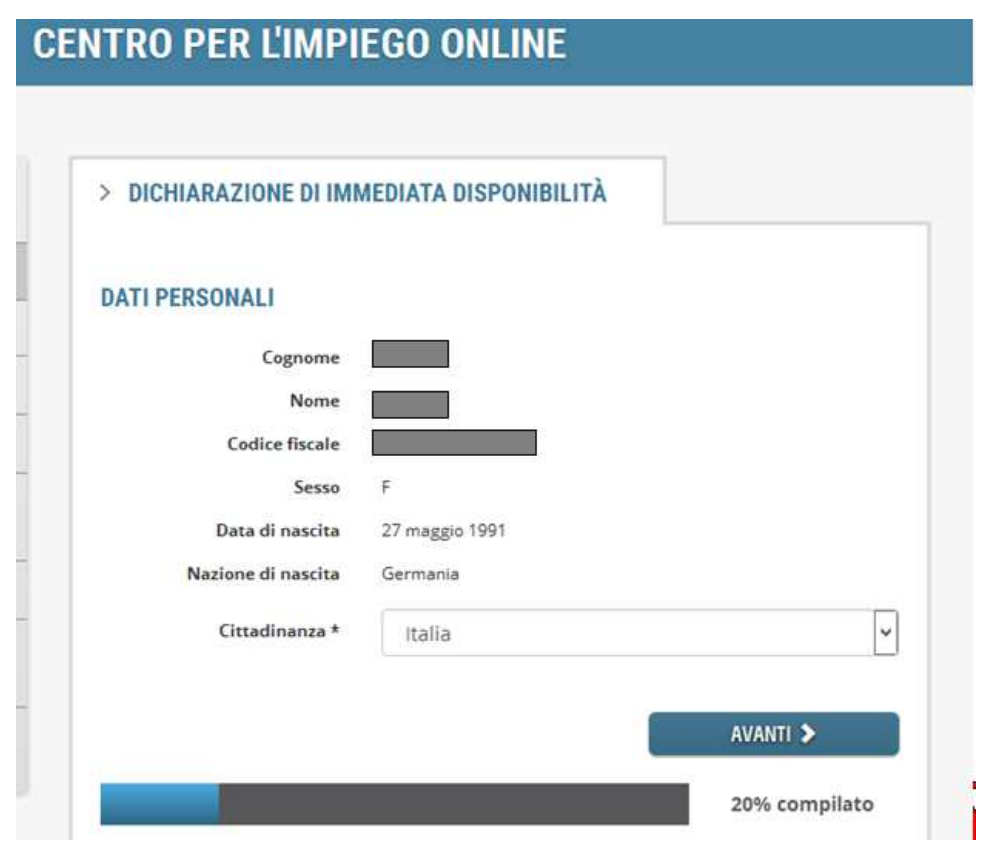

Cliccare quindi su **Avanti**.

La seconda schermata raccoglie i dati relativi a residenza, domicilio e recapiti dell'utente.

Per inviare una DID online è necessario indicare un domicilio (che può anche essere diverso dalla residenza) situato in Veneto, al quale il Centro per l'Impiego invierà le comunicazioni ufficiali.

Compilare i campi richiesti e premere il tasto **Avanti**.

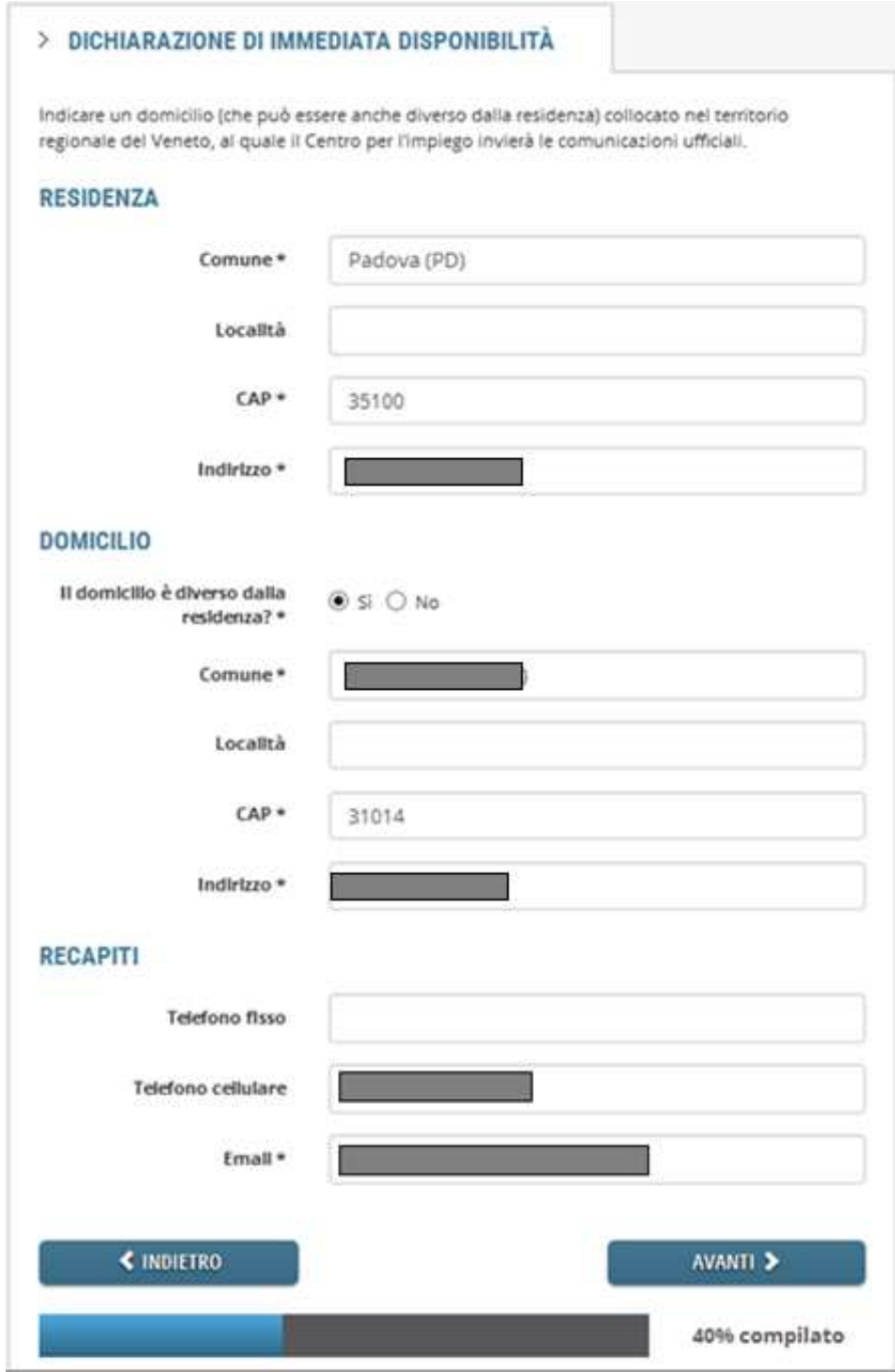

La schermata successiva raccoglie i dati relativi alla **posizione lavorativa** e in particolare viene richiesto se al momento sia in corso un'attività lavorativa di tipo autonomo.

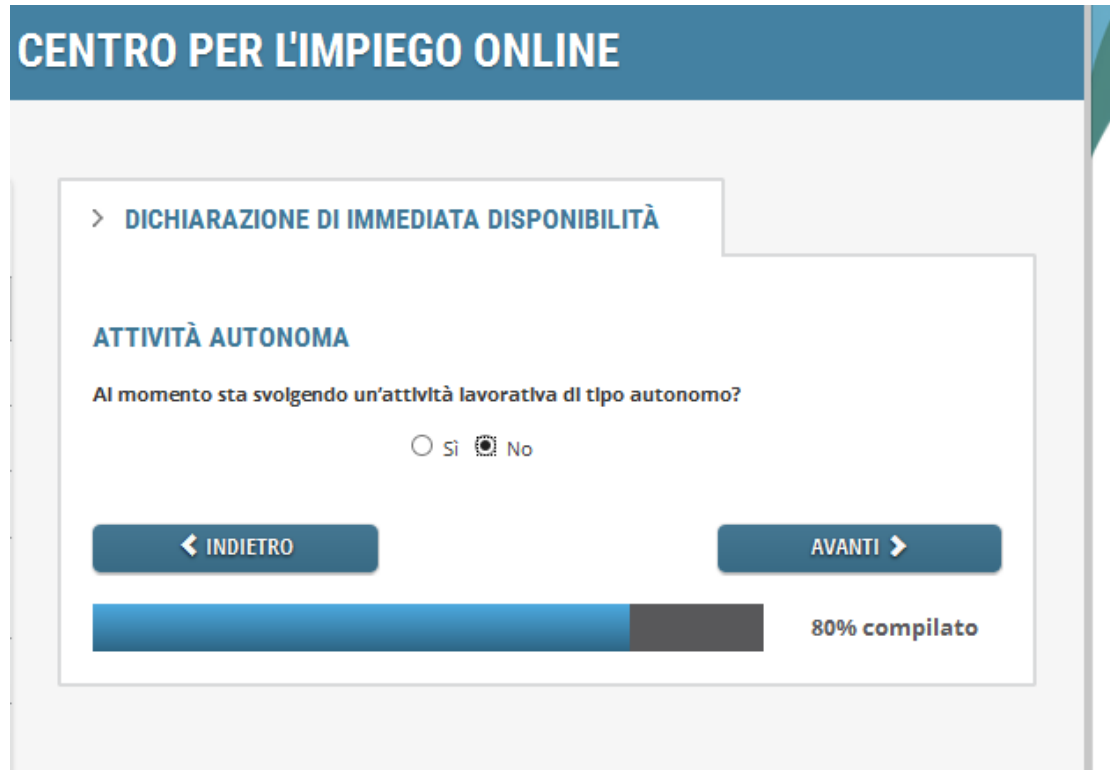

Cliccando sul pulsante **No**, il sistema consente di procedere, in caso contrario risponde che l'inoltro della DID non è possibile.

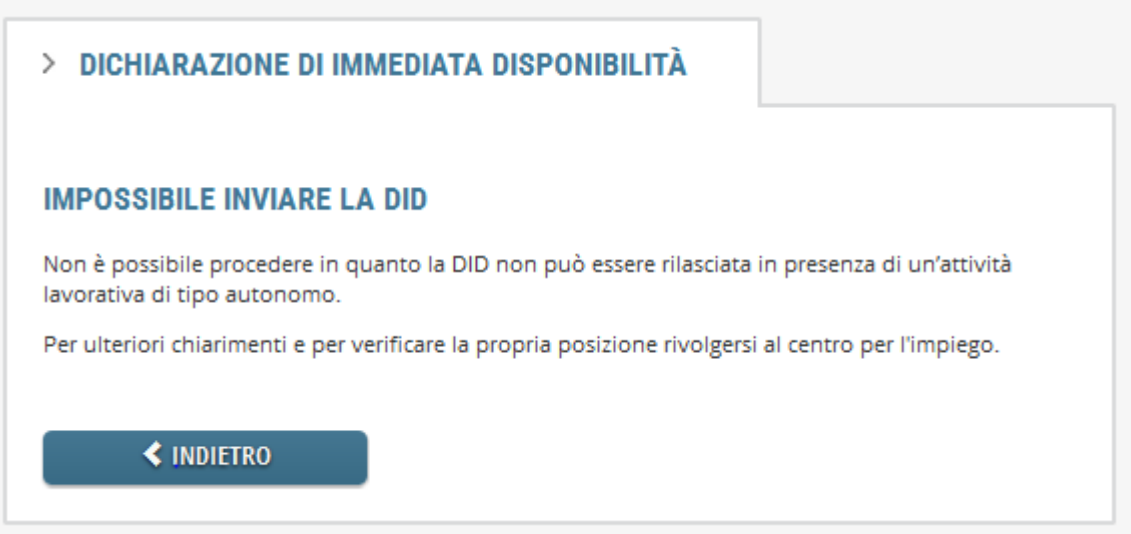

Nel caso in cui il sistema riscontri la presenza di uno o più rapporti lavorativi di tipo subordinato, l'utente viene informato del fatto che la DID può essere rilasciata solo se l'azienda ha già effettuato la comunicazione di licenziamento con preavviso.

Indicare pertanto la data di licenziamento prevista e cliccare poi sul pulsante **Avanti**.

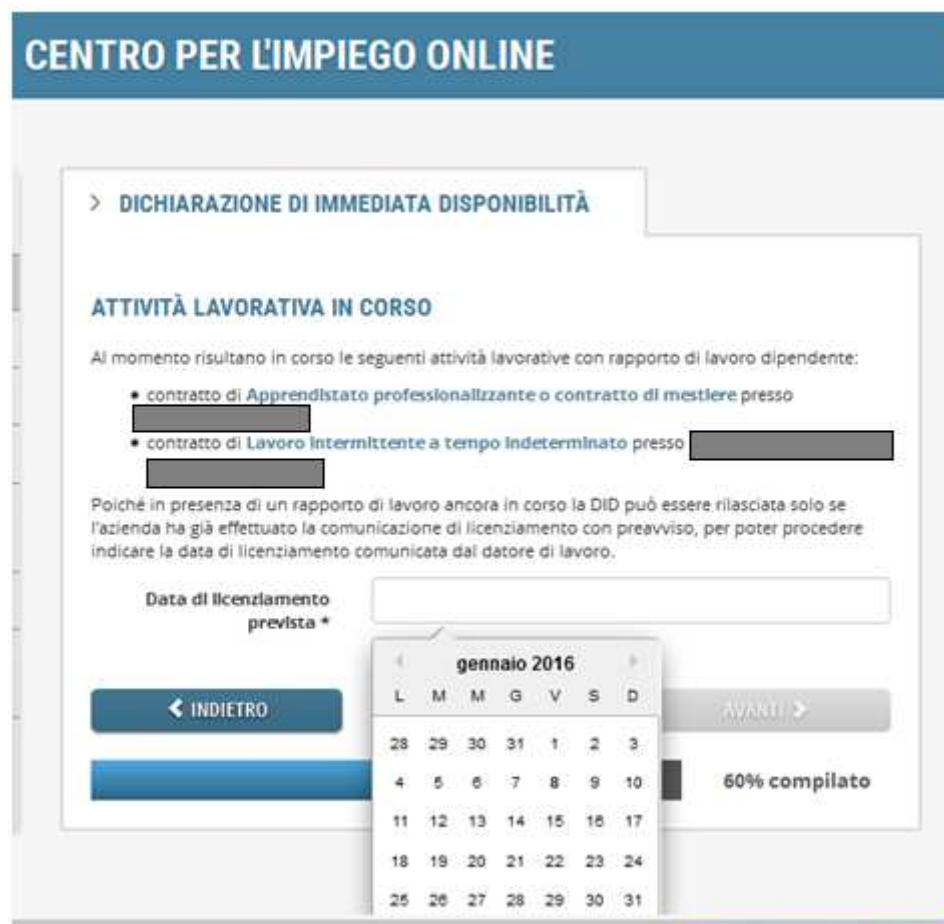

Compilati tutti i campi richiesti, viene mostrata l'anteprima della dichiarazione di immediata disponibilità.

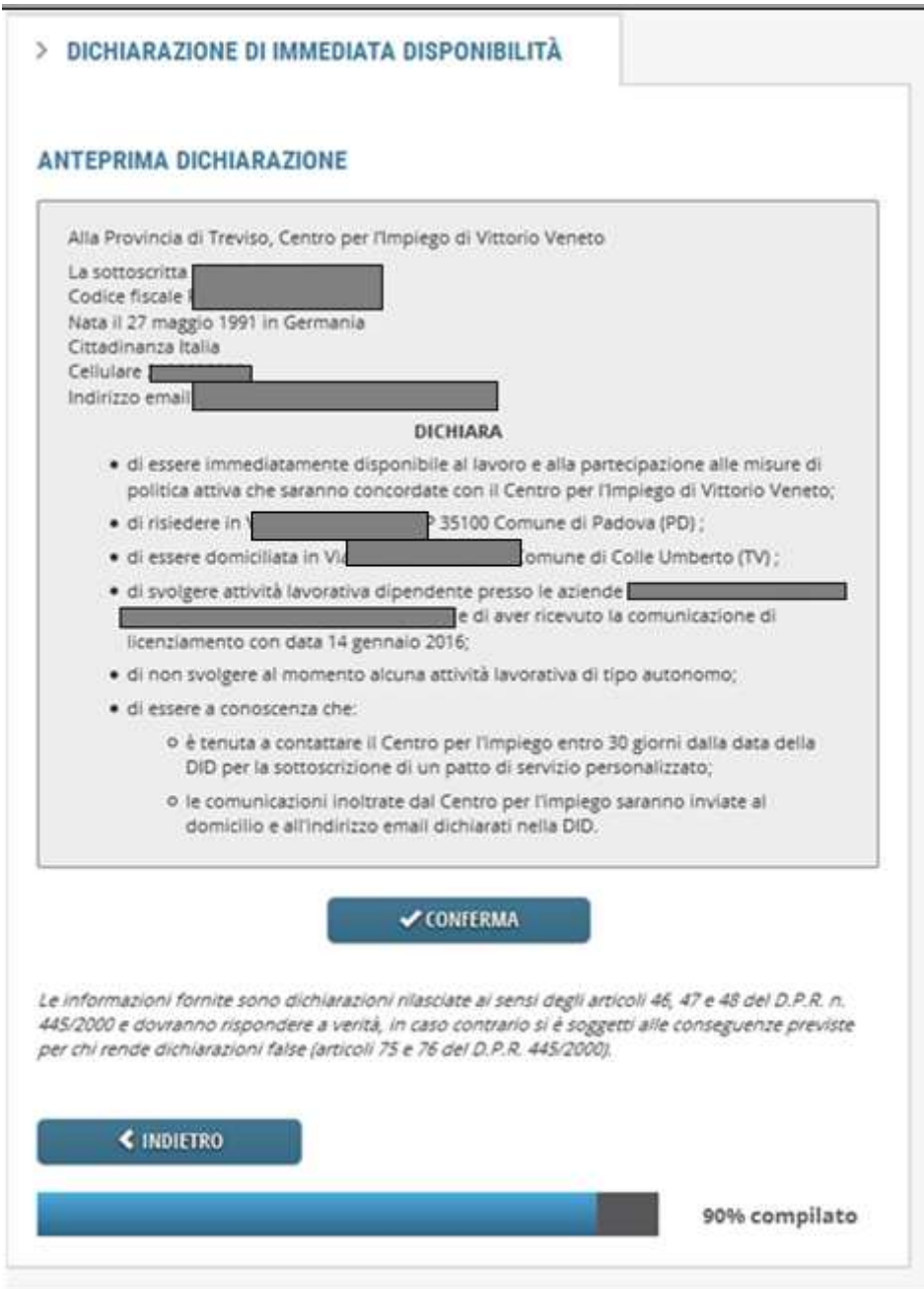

Cliccando sul pulsante **Conferma**, la DID viene inoltrata.

Il sistema avverte che la procedura è terminata e consente, mediante un apposito pulsante, la stampa della dichiarazione.

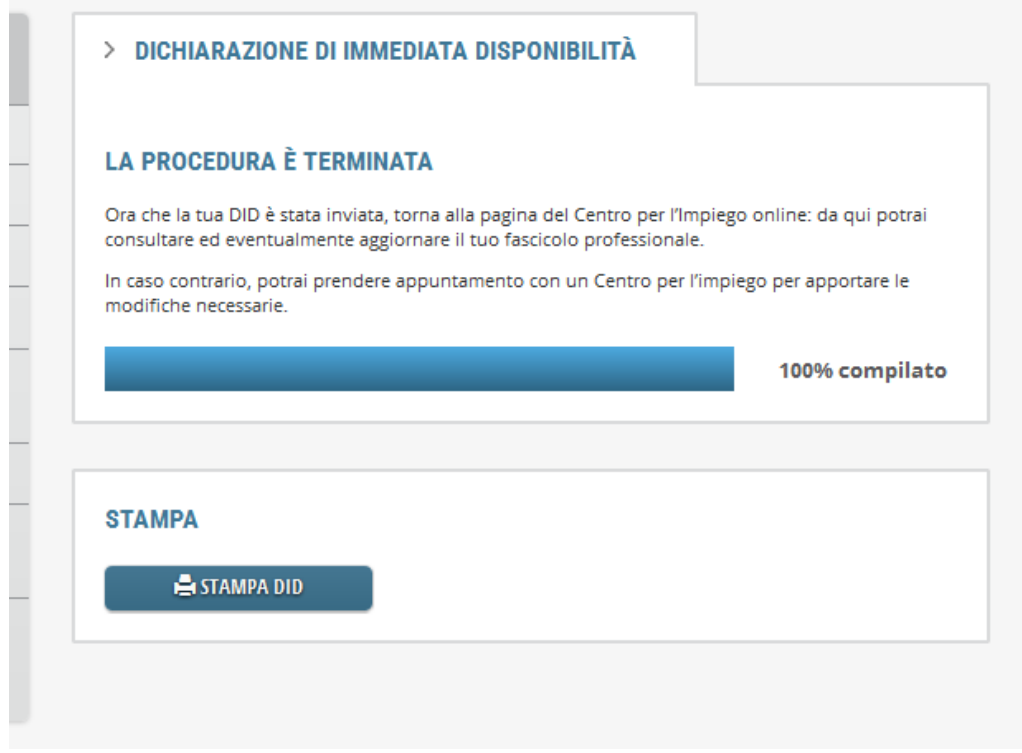

**4.** Accedendo all'archivio delle dichiarazioni, è possibile visualizzare l'elenco delle DID inoltrate.

Per ciascuna sono riportati la data di inoltro, un codice identificativo e lo stato della procedura. Viene inoltre reso disponibile un pulsante per la stampa della dichiarazione.

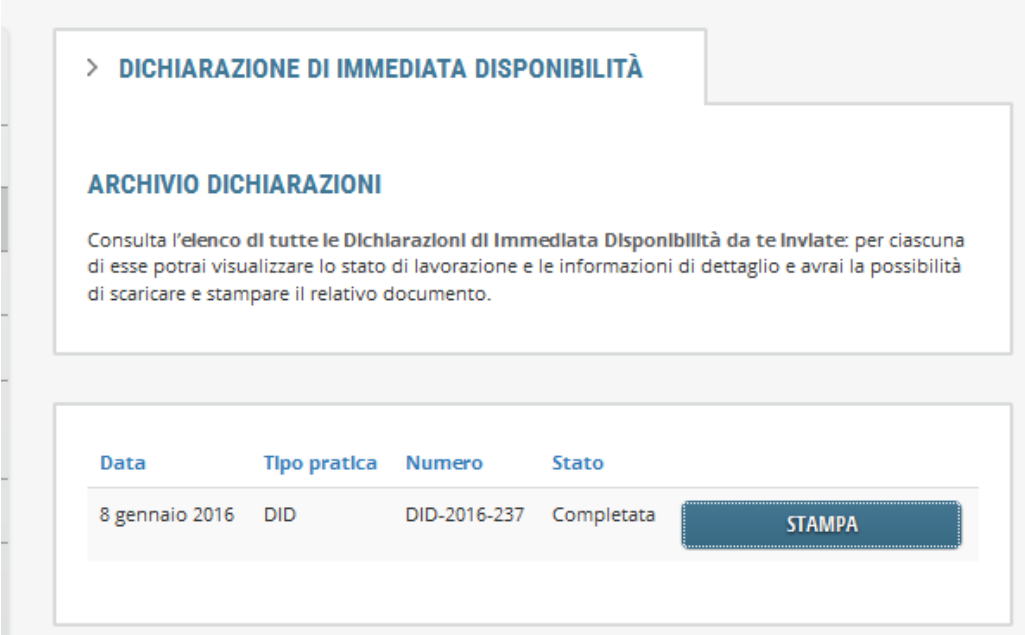

Qualora l'utente acceda a Cliclavoro Veneto dopo aver già inoltrato la DID, il sistema evidenzia la presenza di una DID attiva e ne riporta la data di inoltro.

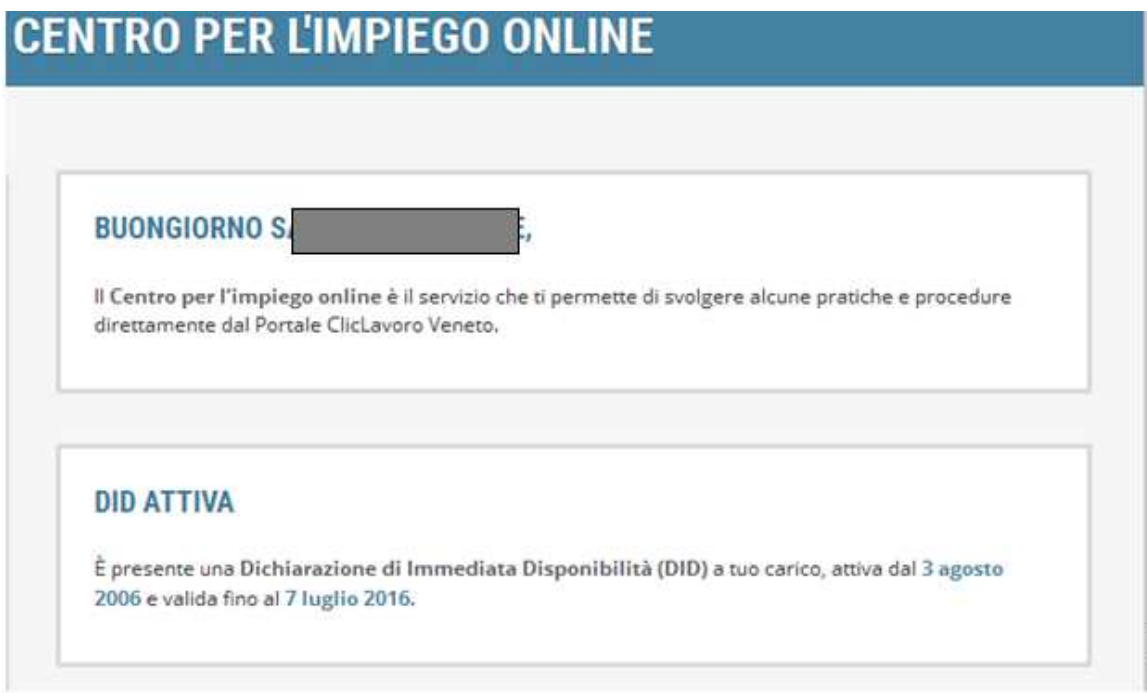